## **Kontrast für Grafiken in Microsoft Office**

Grafiken, Bilder oder Screenshots wie hier unten haben in Dateien in Microsoft Office manchmal zu wenig Kontrast. Das können Sie ändern. Hier wird dies am Beispiel Word beschrieben, geänderte Beispiele siehe ganz unten.

## **Einstellungen in Microsoft Office 2016 und 2013**

Markieren Sie eine Grafik und klicken Sie auf dem Menüband Bildtools Format (s. rechts) auf Anpassen | Korrekturen (s. ganz rechts).

In der obersten Reihe bei "Schärfen/Weichzeichnen" stehen die Schaltflächen "Schärfen 25 %" und "Schärfen 50 %" zur Verfügung, wie hier rechts auch verwendet.

Darunter können Sie aus verschiedenen Vorschlägen für Helligkeit/Kontrast auswählen.

Meiner Meinung nach ist nur in der letzten Reihe Helligkeit: 0% (Normal) Kontrast: +40 % zu empfehlen. Ganz unten gibt es weitere Details: Optionen für Bildkorrektur .

## **Einstellungen in Microsoft Office 2010**

In Office 2010 geht es ganz ähnlich. Hier heißt es bei Korrekturen "Schärfen **und** Weichzeichnen" sowie "Helligkeit und Kontrast".

## **Einstellungen in Microsoft Office 2007**

In Microsoft Office 2007 und bei allen Dateien im alten Dateiformat<sup>\*</sup> ist das Vorgehen ganz anders. Hier werden nur **Helligkeit** und **Kontrast**, und zwar getrennt angepasst. Ich schlage vor:

Helligkeit – 10% (s. unten links) Kontrast + 20 % (s. unten rechts, jeweils Ausschnitte)

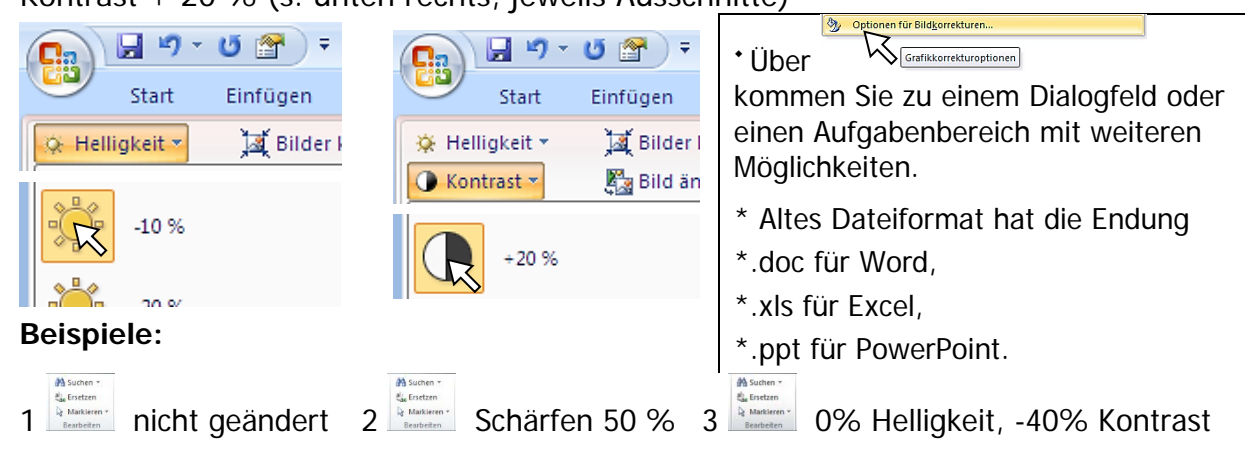

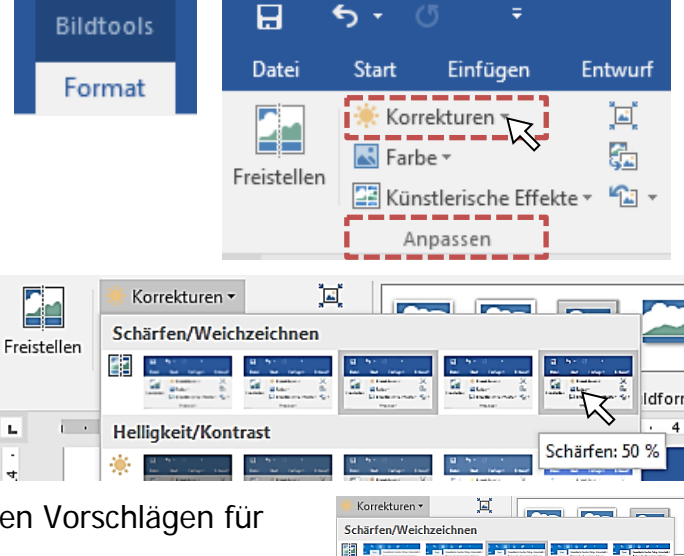

Helligkeit/Kontrast

Correkturen Farbe Künstlerische

Schärfen und Weichzeichnen

**Helligkeit und Kontrast** 

Freistellen

**i** 

 $\overline{\mathbf{L}}$ 

Optionen für Bildkorrekt

Effekte<sup>,</sup>

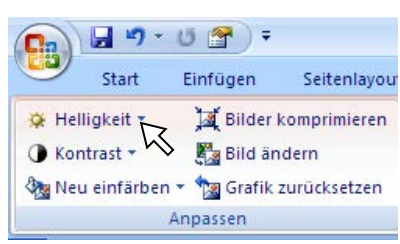

Helligkeit: 0 % (Normal) Kontrast: +40 %

Bilder komprimierer **Ea Bild ändern** 

**Ta Bild zurücksetzen** 

Tipp des Monats 03/2016 [www.edv-mf.de](http://www.edv-mf.de/) Maria Fähndrich